# **Adapter Device Driver and API Reference Manual**

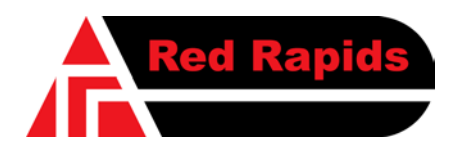

797 North Grove Rd, Suite 101 Richardson, TX 75081 Phone: (972) 671-9570 www.redrapids.com

*Red Rapids*

Red Rapids reserves the right to alter product specifications or discontinue any product without notice. All products are sold subject to the terms and conditions of sale supplied at the time of order acknowledgment. This product is not designed, authorized, or warranted for use in a lifesupport system or other critical application.

All trademark and registered trademarks are the property of their respective owners.

Copyright © 2011, Red Rapids, Inc. All rights reserved.

# **Table of Contents**

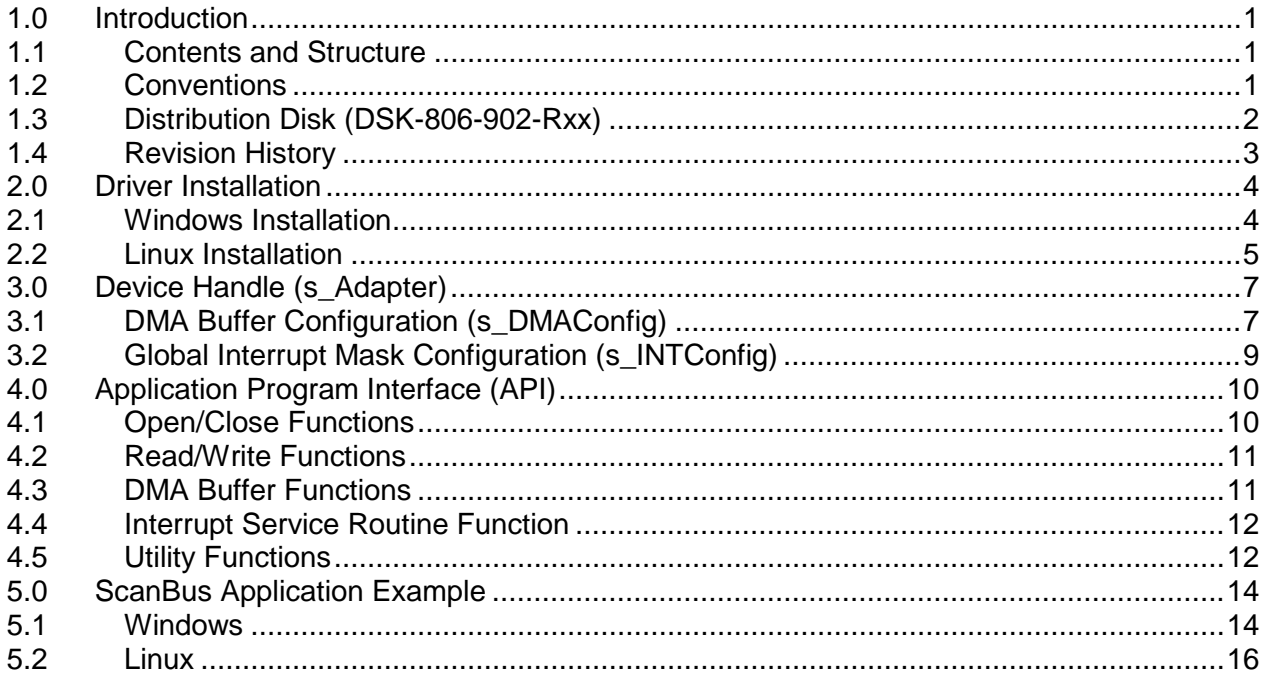

# **List of Figures**

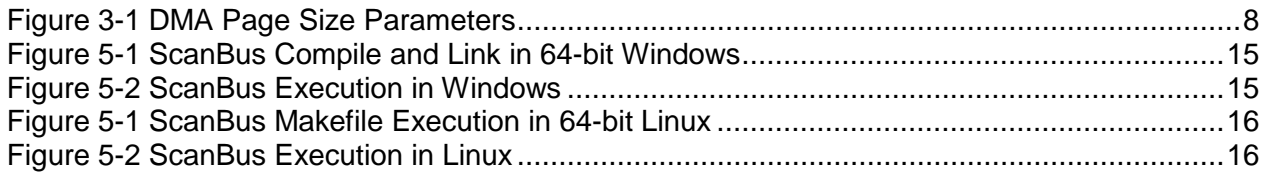

# **List of Tables**

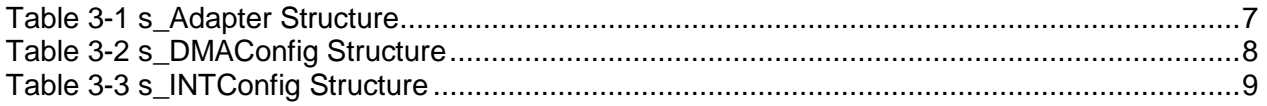

### <span id="page-4-0"></span>**1.0 Introduction**

The Adapter device driver and application program interface (API) provide the vehicle to access all hardware resources of a Red Rapids PCI adapter product from a software application written in C. This driver and API are shared across several different Red Rapids product families. The term "PCI adapter" applies to any product that includes a PCI bus as the interface to a host computer.

Features of the Adapter driver and API include:

- Unified Windows and Linux driver structure for 32-bit or 64-bit architectures.
- Support for up to eight cards in a single system.
- Support for up to four DMA channels with up to 1024 pages per channel.
- Interrupt handling for error and status indicators.

#### <span id="page-4-1"></span>**1.1 Contents and Structure**

This manual includes installation instructions and a description of the features offered by the Adapter device driver and API software distribution. This publication supplements other hardware and software documents that are available for specific Red Rapids PCI adapter products.

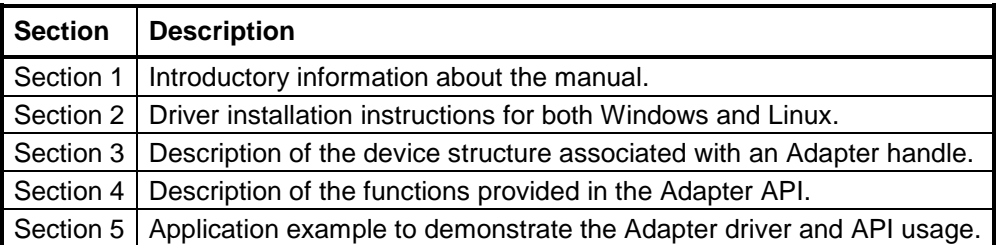

The latest product documentation and software is available for download from the Red Rapids web site [\(www.redrapids.com\)](http://www.redrapids.com/) by following links on the product page.

#### <span id="page-4-2"></span>**1.2 Conventions**

This manual uses the following conventions:

- Hexadecimal numbers are prefixed by "0x" (e.g. 0x00058C).
- *Italic* font is used for names of registers.
- **Blue font is used for names of directories, files, and OS commands.**
- Green font is used to designate source code.

Text in this format highlights useful or important information. **1988** Text shown in this format is a warning. It describes a situation<br>that could potentially damage your equipment. Please read<br>each warning carefully that could potentially damage your equipment. Please read each warning carefully.

The following are some of the acronyms and abbreviations used in this manual.

- **-32** 32-bit Operating System
- **-64** 64-bit Operating System
- **API** Application Program Interface
- **BAR** Base Address Register
- **DLL** Dynamic Link Library
- **DMA** Direct Memory Access
- **ISR** Interrupt Service Routine
- **Rxx** Any Revision Number
- **x86** Intel Processor Architecture

#### <span id="page-5-0"></span>**1.3 Distribution Disk (DSK-806-902-Rxx)**

The Adapter device driver and API software is distributed on Red Rapids disk archive number DSK-806-902-Rxx. The directory structure of the archive is outlined below:

#### \example

The example subdirectory contains source code to a simple application called ScanBus that searches for Red Rapids devices attached to the host. Executable for the application can be found in the subdirectory corresponding to the specific operating system.

#### \include

The include subdirectory contains the header file used to access the Adapter API.

#### \linux\_x86-32

The linux x86-32 subdirectory contains the Adapter driver and API library for all 32-bit Linux distributions hosted on an Intel processor architecture. The driver installation shell script is available in this directory.

#### \linux\_x86-64

The linux x86-64 subdirectory contains the Adapter driver and API library for all 64-bit Linux distributions hosted on an Intel processor architecture. The driver installation shell script is available in this directory.

#### \src

The src subdirectory contains a source code template to the ISR function that is called by the Adapter library. The Adapter library is compiled using a third party driver development toolkit from Jungo. The source code is not distributed by Red Rapids due to restrictions in the Jungo licensing agreement.

#### \win\_x86-32

The win x86-32 subdirectory contains the Adapter driver and API library for all 32-bit Windows operating systems hosted on an Intel processor architecture. The driver installation batch file is available in this directory.

#### \win\_x86-64

The win\_x86-64 subdirectory contains the Adapter driver and API library for all 64-bit Windows operating systems hosted on an Intel processor architecture. The driver installation batch file is available in this directory.

# <span id="page-6-0"></span>**1.4 Revision History**

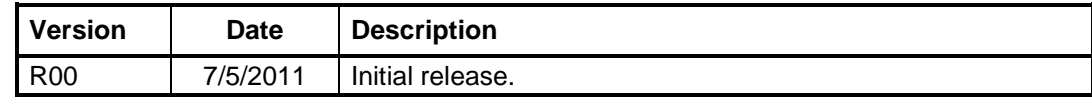

### <span id="page-7-0"></span>**2.0 Driver Installation**

The Adapter driver is built on a third party cross-platform toolkit from Jungo. The Jungo WinDriver™ toolkit provides a unified Windows and Linux driver structure so that application code can move seamlessly between operating systems.

> The Adapter source code is not distributed by Red Rapids due to restrictions in the Jungo licensing agreement.

#### <span id="page-7-1"></span>**2.1 Windows Installation**

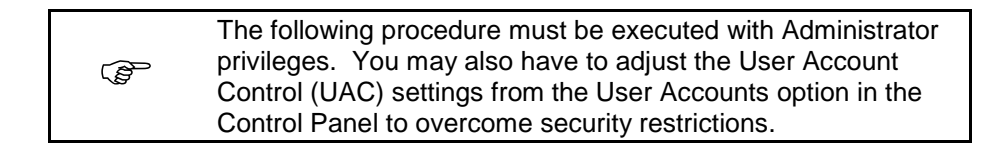

The following procedure will load drivers onto a host computer running any Windows operating system.

- 1. Boot the host computer without the Red Rapids hardware installed.
- 2. Download the DSK-806-902-Rxx distribution disk from the Red Rapids website [\(www.redrapids.com\)](http://www.redrapids.com/).
- 3. Extract the files in the zip archive to a local directory. The local directory will be referred to as c:\<extract path>.
- 4. Use Windows Explorer or a Command Prompt to navigate to the working directory designated for your operating system.

Working directory for 32-bit operating systems:

c:\<extract path>\DSK-806-902-Rxx\win\_x86-32

Working directory for 32-bit operating systems:

c:\<extract path>\DSK-806-902-Rxx\win\_x86-64

5. Execute the Install batch file by double clicking the file name from Windows Explorer or entering the file name at the Command Prompt.

**PER** You may encounter multiple prompts asking you to confirm the installation. You might also receive a warning that the driver may not have installed correctly. These messages do not indicate a problem.

- 6. Shut down the computer and install the Red Rapids hardware as outlined in the product installation guide.
- 7. Boot the host computer with the Red Rapids hardware installed.
- 8. You can verify that the installation completed successfully by opening the Windows Device Manager. A folder named "Jungo" should appear as one of the device types. You should find "WinDriver" and "Red Rapids Adapter" listed under the Jungo folder.

#### <span id="page-8-0"></span>**2.2 Linux Installation**

The following procedure must be executed with root privileges.

The following procedure will load drivers onto a host system running the Linux operating system.

- 1. Boot the host computer without the Red Rapids hardware installed.
- 2. Download the DSK-806-902-Rxx distribution disk from the Red Rapids website [\(www.redrapids.com\)](http://www.redrapids.com/).
- 3. Extract the files in the zip archive to a local directory. The local directory will be referred to as /<extract path>.
- 4. Use a Linux terminal to navigate to the working directory designated for your operating system.

Working directory for 32-bit operating systems:

cd /<extract path>/DSK-806-902-Rxx/linux\_x86-32

Working directory for 32-bit operating systems:

cd /<extract path>/DSK-806-902-Rxx/linux\_x86-64

5. Execute the Install shell script from the terminal (./Install).

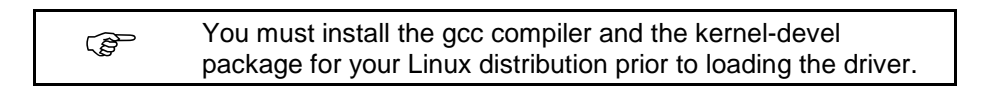

- 6. Edit the /etc/rc.local file to include commands that load the kernel module and set user permissions each time the computer reboots.
	- Note: *The Rxx notation below should be substituted for the current revision number of the distribution disk archive.*

Add the following two lines for 32-bit operating systems:

/<extract path>/DSK-806-902-Rxx/linux\_x86-32/redist/wdreg windrvr6 auto chmod 666 /dev/windrvr6

Add the following two lines for 64-bit operating systems:

/<extract path>/DSK-806-902-Rxx/linux\_x86-64/redist/wdreg windrvr6 auto

chmod 666 /dev/windrvr6

- 7. Shut down the computer and install the Red Rapids hardware as outlined in the product installation guide.
- 8. Boot the host computer with the Red Rapids hardware installed.

9. You can verify that the installation completed successfully by executing the following commands:

lspci | grep 17d2

lsmod | grep windrvr6

The lspci command will list all Red Rapids hardware (Vendor ID 17d2) that was detected during enumeration of the PCI bus. The lsmod command will list the windrvr6 kernel module.

# <span id="page-10-0"></span>**3.0 Device Handle (s\_Adapter)**

<span id="page-10-2"></span>Application software communicates with each device through a handle. The device structure associated with the handle is named s\_Adapter. [Table 3-1](#page-10-2) lists each member of the s Adapter structure with a brief description of the information it conveys.

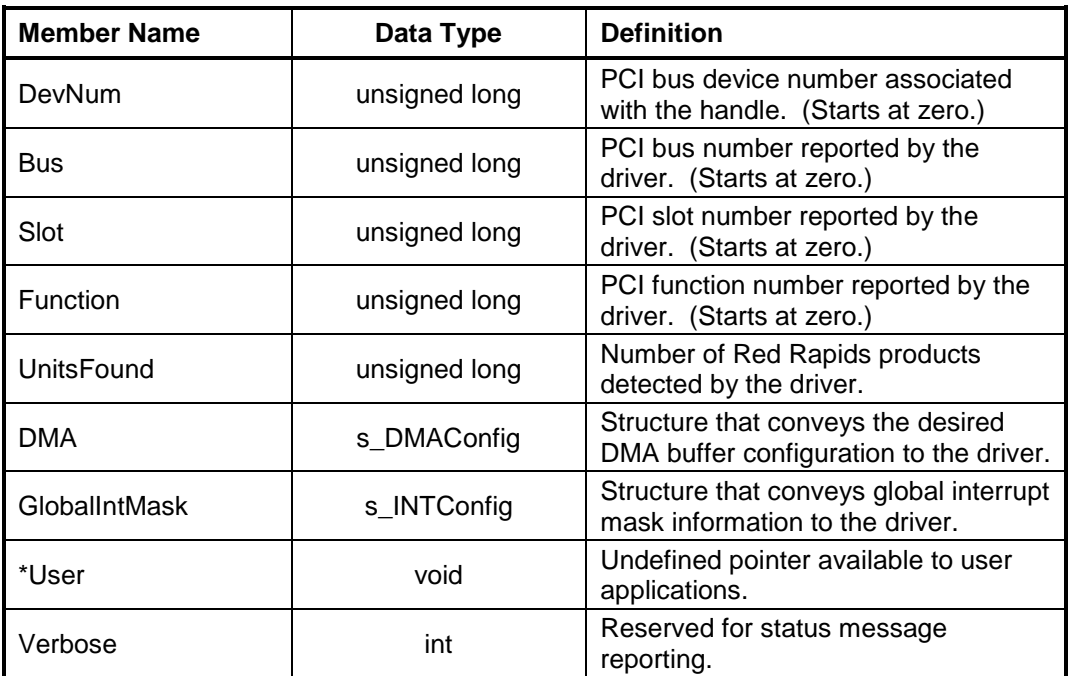

#### *Table 3-1 s\_Adapter Structure*

### <span id="page-10-1"></span>**3.1 DMA Buffer Configuration (s\_DMAConfig)**

The s\_DMAConfig structure is referenced by s\_Adapter to convey DMA configuration information through the handle. The driver requests a contiguous block of memory from the operating system to create a DMA buffer. This block of memory is considered a single DMA page. The desired size of each page must be supplied to the driver through this structure.

There is both a physical DMA buffer address and virtual DMA buffer address returned by the driver. The physical address is needed by the hardware to access the buffer in host memory. The virtual address is used to access the same buffer through the application software.

[Table 3-2](#page-11-1) lists each member of the s DMAConfig structure with a brief description of the information it conveys.

<span id="page-11-1"></span>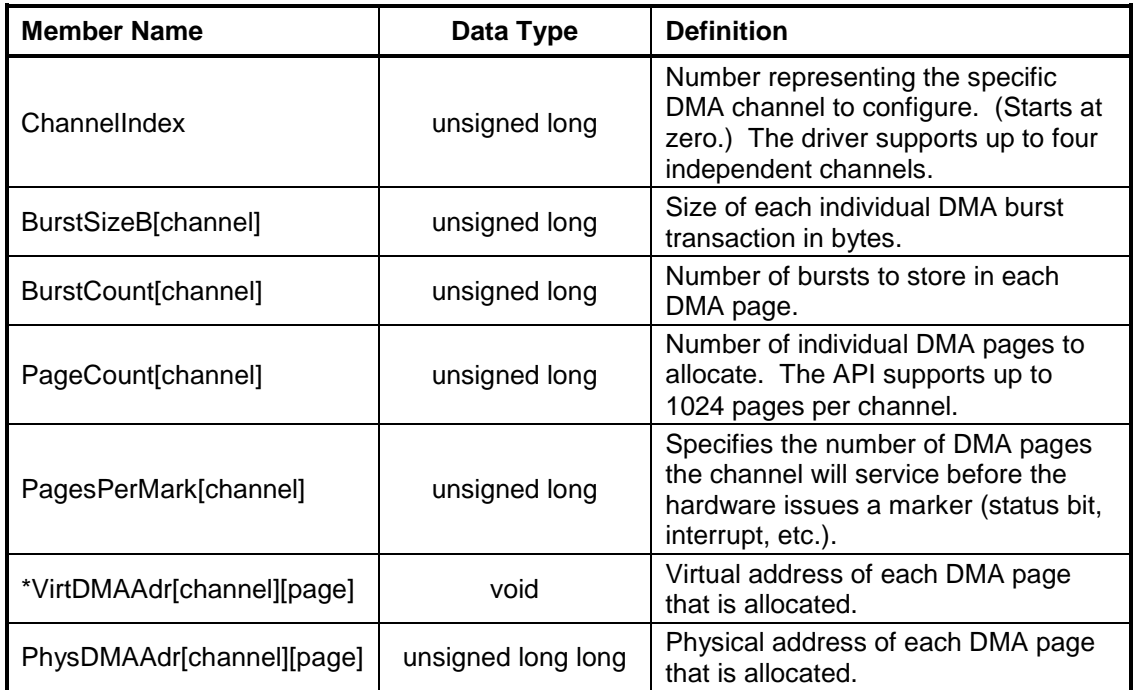

#### *Table 3-2 s\_DMAConfig Structure*

The driver sizes each DMA page in relation to the specified burst size (BurstSizeB) and burst count (BurstCount) as shown in [Figure 3-1.](#page-11-0) The burst size is the number of bytes that will be transferred in an individual DMA burst transaction. The burst count is the number of these transactions that can be performed on a single page. Consequently, the page size in bytes is simply the burst size multiplied by the burst count. Each DMA page is 64-bit aligned, so the burst size must be a multiple of eight bytes.

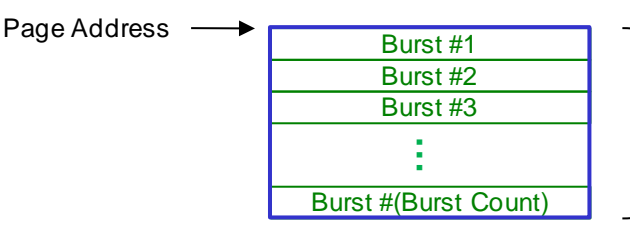

- Page Size = Burst Size x Burst Count

#### *Figure 3-1 DMA Page Size Parameters*

<span id="page-11-0"></span>Each DMA page must occupy contiguous address space in host memory. It becomes more difficult for the operating system to allocate this space as other functions consume resources and fragment the memory. Some operating systems also place a limit on the maximum contiguous address space that can be allocated. These limitations can be overcome by allocating multiple pages per DMA channel (PageCount).

Status bits or interrupts can be used to notify an application that a DMA buffer has just been serviced by the hardware. It is convenient to set the frequency of these markers to a specified number of pages (PagesPerMark). For instance, a signal acquisition product may stream raw data samples at a very high rate through a single DMA channel. There may be several hundred pages of DMA buffer storage assigned to that channel, but the application may want to be notified of updates every few pages.

### <span id="page-12-0"></span>**3.2 Global Interrupt Mask Configuration (s\_INTConfig)**

The s\_INTConfig structure is referenced by s\_Adapter to convey information about the global interrupt mask through the handle. Interrupts are frequently used to report status or error conditions by the hardware. An interrupt handler manages this traffic by suppressing further interrupts from any device that already has an interrupt pending service. This is accomplished by setting the appropriate bits in the global interrupt mask register of that device.

<span id="page-12-1"></span>[Table 3-2](#page-11-1) lists each member of the s\_INTConfig structure with a brief description of the information it conveys.

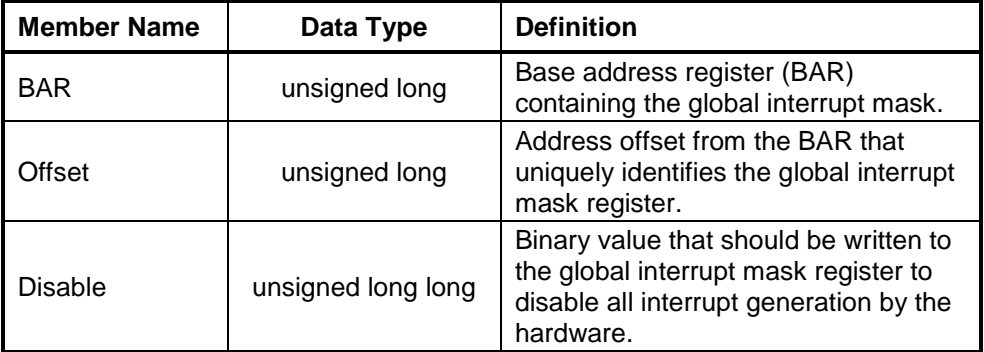

#### *Table 3-3 s\_INTConfig Structure*

# <span id="page-13-0"></span>**4.0 Application Program Interface (API)**

The Adapter API consists of a library of functions that provide access to the basic features of the driver. There are four primary operations performed through the API:

- 1. Open and close the hardware device.
- 2. Read and write hardware register or memory contents.
- 3. Allocate and free DMA buffers.
- 4. Service hardware interrupts.

The API also includes two utility functions to initialize the handle structure and to pause program execution for a specified period of time.

The API is pre-compiled and distributed as a dynamic link library (DLL) for Windows (RRadapter.dll) and a shared library for Linux (libRRadapter.so). The libraries are accompanied by a common header file (adapter.h).

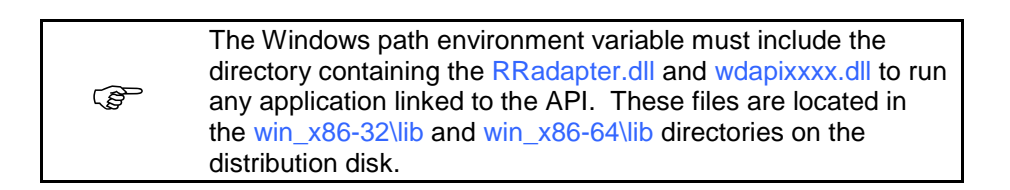

#### <span id="page-13-1"></span>**4.1 Open/Close Functions**

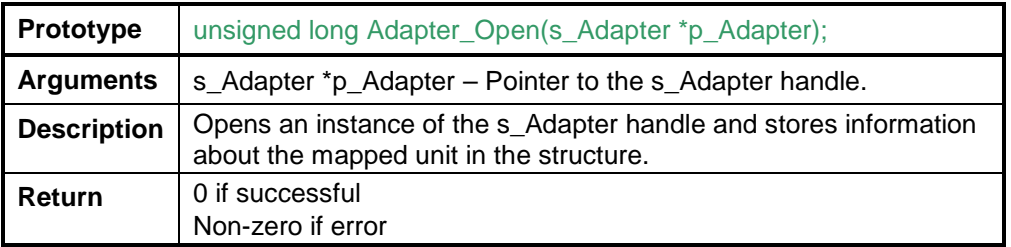

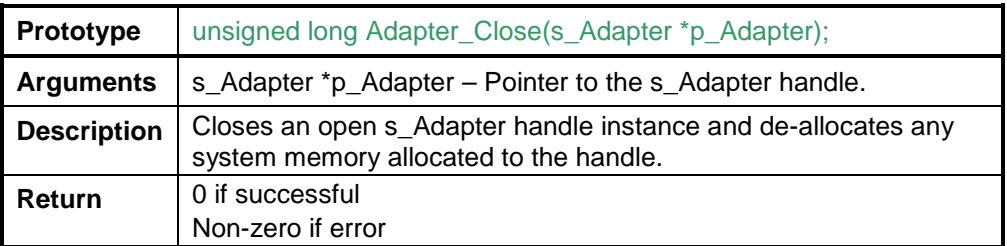

## <span id="page-14-0"></span>**4.2 Read/Write Functions**

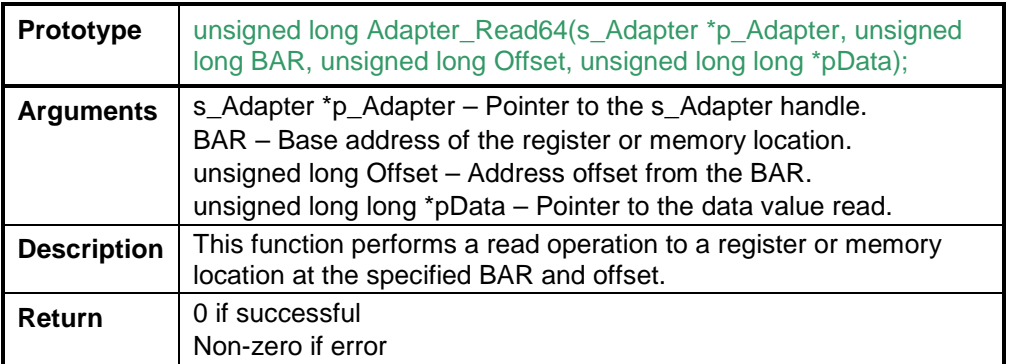

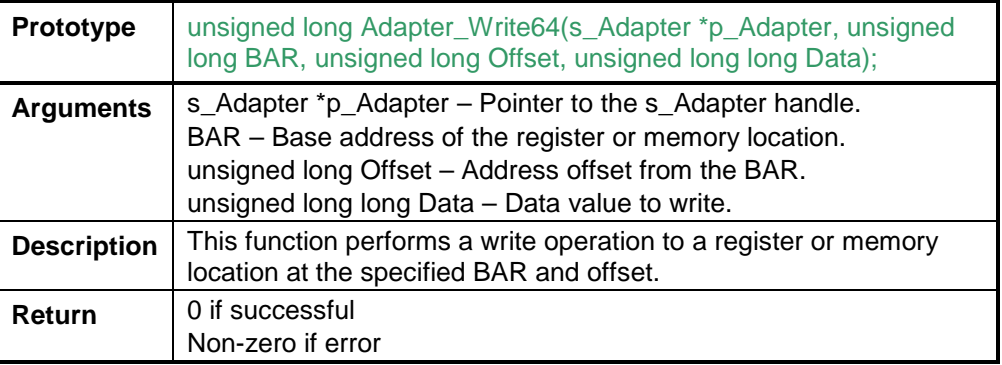

# <span id="page-14-1"></span>**4.3 DMA Buffer Functions**

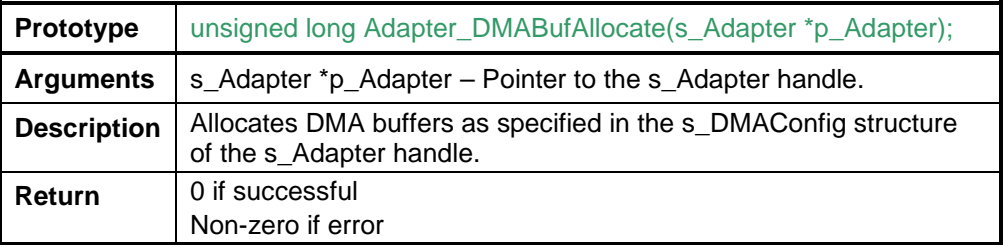

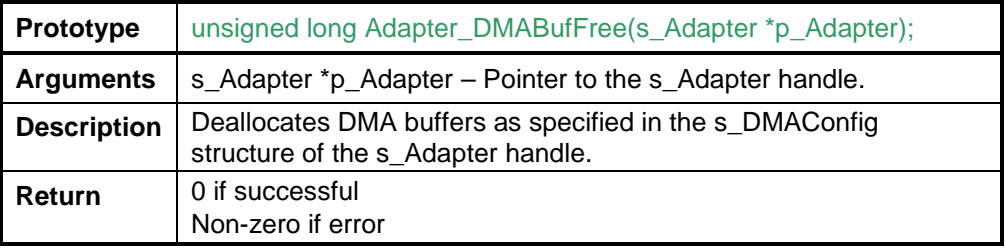

#### <span id="page-15-0"></span>**4.4 Interrupt Service Routine Function**

The following function must be included in all applications that call the Adapter API:

void RRAdapter\_ISR(s\_Adapter \*p\_Adapter);

A blank stub can be used if the application software does not need to process interrupts. This stub is provided in the src directory of the distribution disk.

The RRAdapter  $\text{ISR}()$  function creates a dynamic link library (DLL) that is called by the Adapter API in Windows. The function can be compiled and linked just as any other source in Linux.

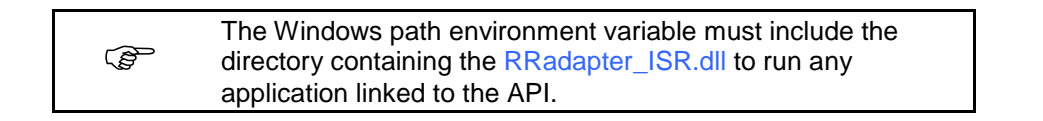

The RRAdapter ISR() function is used to service interrupts. Each Red Rapids card with an open handle is associated with an interrupt handler in the API. When the API detects an interrupt, it first determines whether it originated from a Red Rapids product. The RRAdapter  $ISR()$  is called only in the application that has an open handle to the hardware producing that interrupt. The device number is passed to the ISR through the handle so that the specific device generating the interrupt can be identified. This is important in applications that have multiple Red Rapids devices open.

The interrupt handler in the API will disable further interrupts from any device that already has an interrupt pending service. This is accomplished by setting the appropriate bits in the global interrupt mask register of that device. The RRAdapter ISR() function must unmask the global interrupt just before exiting to reverse this action and allow the device to generate interrupts again.

The user application code must service any interrupt status registers and interrupt mask registers from within RRAdapter ISR(). A typical procedure might involve masking bits associated with persistent error conditions, reading the status register, taking corrective action, then unmasking bits that have been cleared. The specific actions required to service an interrupt will vary by application.

#### <span id="page-15-1"></span>**4.5 Utility Functions**

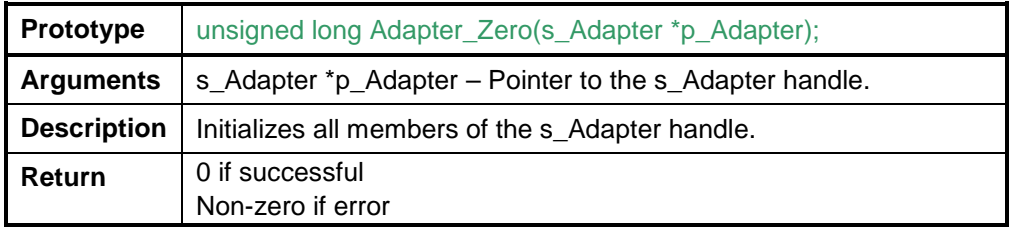

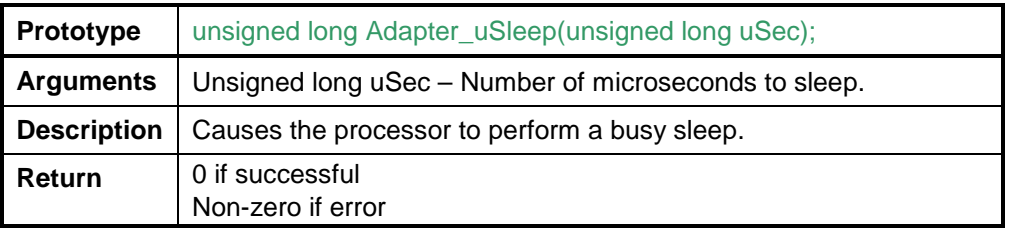

# <span id="page-17-0"></span>**5.0 ScanBus Application Example**

The ScanBus application example provides a simple demonstration of the Adapter driver and API. The application searches the host computer for any Red Rapids PCI adapter products and reports the results to standard output.

The ScanBus application demonstrates several aspects of the driver and API:

- Single code base that can be compiled for Windows or Linux.
- Batch files to compile an application with Visual Studio (Windows).
- Make files to compile an application with gcc (Linux).
- Single code base that can be compiled for 32-bit or 64-bit operating systems.

The ScanBus source code can also be used as a template for more complex programs. Every application will have to open and close a Red Rapids device to configure the hardware and pass data.

#### <span id="page-17-1"></span>**5.1 Windows**

There are two batch files provided to compile and link the ScanBus application using Visual Studio:

- VSbuild-32.bat Batch file for Windows 32-bit operating systems. The output files will be located in subdirectory win\_x86-32.
- VSbuild-64.bat Batch file for Windows 64-bit operating systems. The output files will be located in subdirectory win\_x86-64.

These batch files can be executed from any Visual Studio command prompt. Make sure to select the "x64" command prompt for 64-bit operating systems. See [Figure 5-1](#page-18-0) for a screen shot of the batch file execution in a 64-bit environment.

The batch files execute three separate Visual Studio commands to perform the required compile and link tasks:

(1) Compile the application source code (scanbus.c) and the required interrupt service routine source code (RRadapter\_ISR.c).

*Note: The interrupt service routine is simply a blank stub since this particular application does not generate interrupts.*

- (2) Link the required interrupt service routine DLL (RRadapter\_ISR.dll).
- (3) Link the ScanBus application executable (scanbus.exe).

The ScanBus application can be executed from any Windows command prompt, but the Adapter driver DLL directory must first be included in the path environment variable. Another batch file (SetPath.bat) is provided to easily set this variable from the command prompt. A typical command prompt session is illustrated in [Figure 5-2.](#page-18-1) There was a single Red Rapids product installed in the computer when the application was executed.

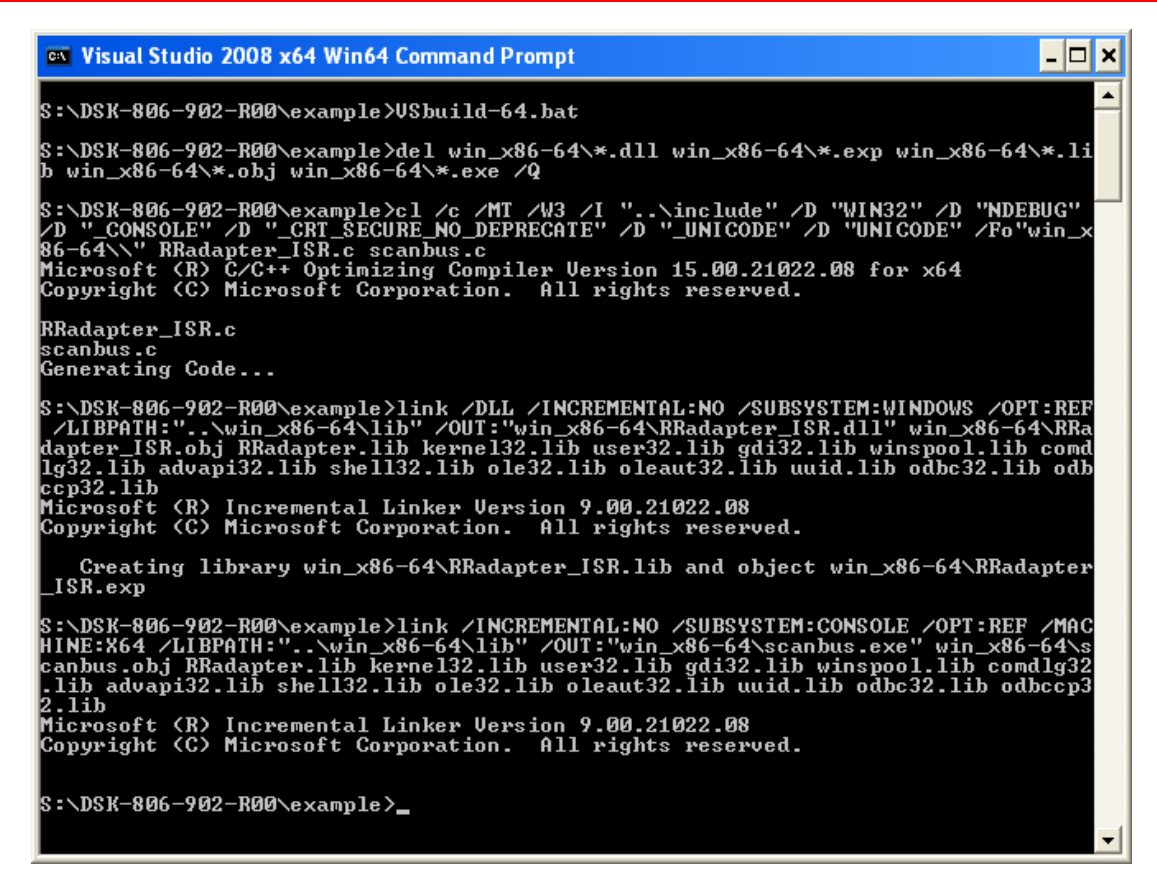

*Figure 5-1 ScanBus Compile and Link in 64-bit Windows*

<span id="page-18-0"></span>

| <b>ex</b> Command Prompt                                                                                                    |  |
|----------------------------------------------------------------------------------------------------|--|
| S:\DSK-806-902-R00\example\win_x86-64>SetPath.bat                                                                                                    |  |
| S:\DSK-806-902-R00\example\win_x86-64>PATH=C:\WINDOWS\system32;C:\WINDOWS;C:\WIN<br>DOWS\System32\Wbem;C:\Program_Files\ATI_Technologies\ATI_Control_Panel\;C:\Progr<br>am Files (x86)\Microsoft SQL Server\90\Tools\binn\;\\win_x86-64\lib |  |
| S:\DSK-806-902-R00\example\win_x86-64>scanbus.exe                                                                                                    |  |
| Attempting to open device number 0  device found.<br>Bus information for device number 0:<br>Bus number: 4<br>Slot number: 0<br>Function number: 0                                                                                          |  |
| Attempting to open device number 1  device not found.                                                                                                    |  |
| Attempting to open device number 2  device not found.                                                                                                    |  |
| Attempting to open device number 3  device not found.                                                                                                    |  |
| Attempting to open device number 4  device not found.                                                                                                    |  |
| Attempting to open device number 5  device not found.                                                                                                    |  |
| Attempting to open device number 6  device not found.                                                                                                    |  |
| Attempting to open device number 7  device not found.                                                                                                    |  |
| Successfully opened 1 device(s) of the 1 device(s) expected.                                                                                                    |  |
| S:\DSK-806-902-R00\example\win_x86-64>                                                                                                    |  |
|                                                                                                    |  |

<span id="page-18-1"></span>*Figure 5-2 ScanBus Execution in Windows*

#### <span id="page-19-0"></span>**5.2 Linux**

A single Makefile is provided to compile and link the ScanBus application using gcc with either a 32-bit or 64-bit Linux distribution. The output files will be located in subdirectory linux\_x86-32 or linux\_x86-64, depending on the environment. See [Figure 5-3](#page-19-1) for a screen shot of the Makefile executed on a CentOS 64-bit distribution.

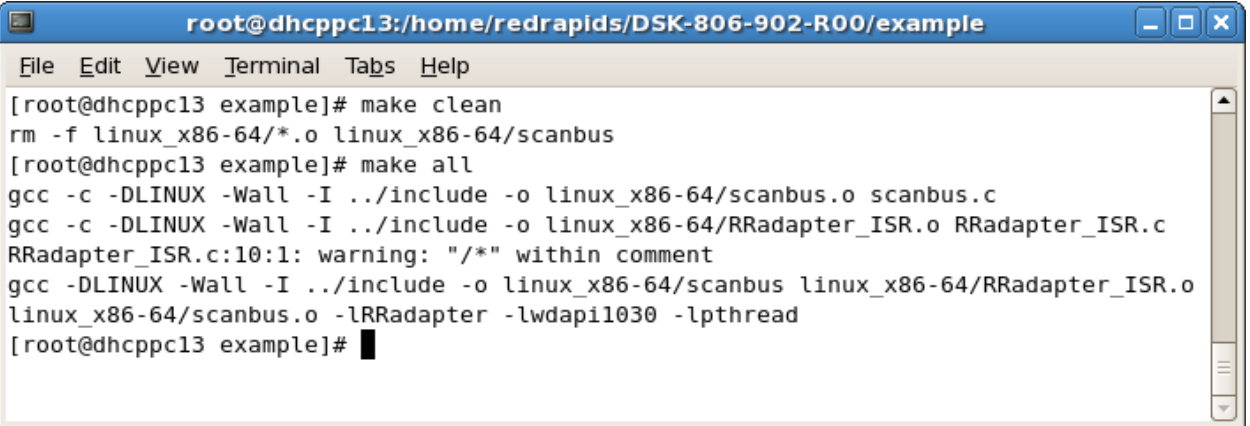

#### *Figure 5-3 ScanBus Makefile Execution in 64-bit Linux*

<span id="page-19-1"></span>The ScanBus application can be executed from any Linux terminal. A typical terminal session is illustrated in [Figure 5-4.](#page-19-2) There was a single Red Rapids product installed in the computer when the application was executed.

```
T root@dhcppc13:/home/redrapids/DSK-806-902-R00/example/I T X
File Edit View Terminal Tabs Help
[root@dhcppc13 linux x86-64]# ./scanbus
Attempting to open device number 0 ... device found.
Bus information for device number 0:
       Bus number: 4
       Slot number: 0
       Function number: 0
Attempting to open device number 1 ... device not found.
Attempting to open device number 2 ... device not found.
Attempting to open device number 3 ... device not found.
Attempting to open device number 4 ... device not found.
Attempting to open device number 5 ... device not found.
Attempting to open device number 6 ... device not found.
Attempting to open device number 7 ... device not found.
Successfully opened 1 device(s) of the 1 device(s) expected.
[root@dheppc13 linux x86-64]#
```
#### <span id="page-19-2"></span>*Figure 5-4 ScanBus Execution in Linux*